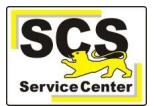

# Login bei LFB-Online

Um eine Suchabfrage durchzuführen, die im Anschluss gespeichert und mit anderen LFB-Anwender/innen geteilt werden soll, müssen Sie als Lehrkraft in LFB-Online angemeldet sein.

Gehen Sie auf der Seite https://lfb.kultus-bw.de auf Login Lehrkräfte und melden Sie sich mit Ihren Zugangsdaten an.

### Lehrgänge suchen

- Klicken Sie in der gelben Titelleiste (oben rechts) auf das Lupensymbol  $\mathsf Q$
- Geben Sie Ihre gewünschten Suchparameter ein und klicken Sie auf Suchen.
- Nach der ersten Abfrage wird auf der linken Seite der Bereich **Suchfilter** eingeblendet, mit dem Sie Ihre Suche weiter eingrenzen und individualisieren können.

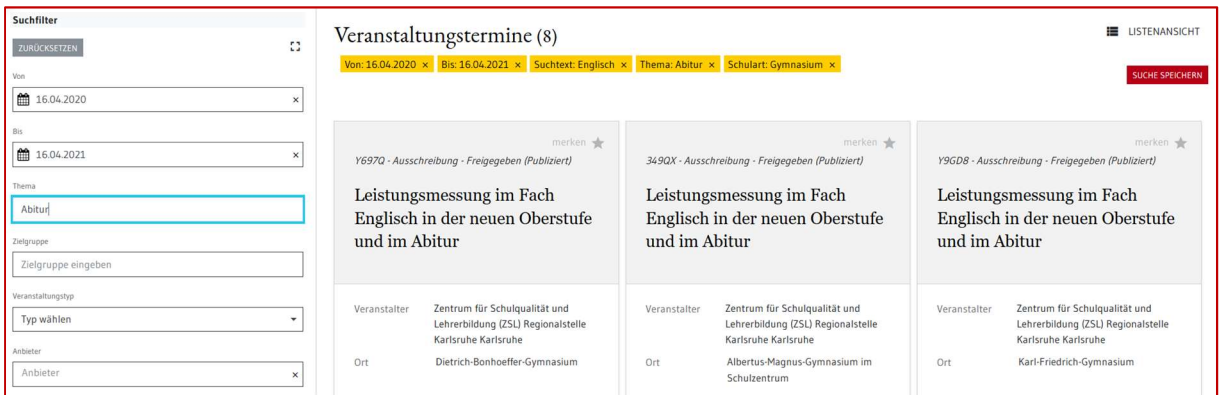

## Gespeicherte Suchen

Mit der Schaltfläche SUCHE SPEICHERN werden die gewählten Suchfilter gespeichert.

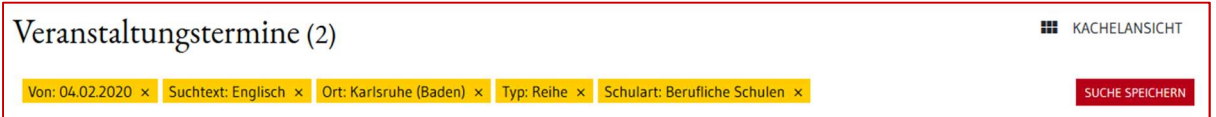

Eine gespeicherte Suche können Sie mit anderen teilen. Gehen Sie dazu so vor:

- Klicken Sie auf das Lupensymbol in der Navigationsleiste, um die Seite Gespeicherte Suchen aufzurufen.
- Benennen Sie die Suche ggf. um.
- Klicken Sie auf VERÖFFENTLICHEN (1) und dann auf den Internetlink der Suche (2).

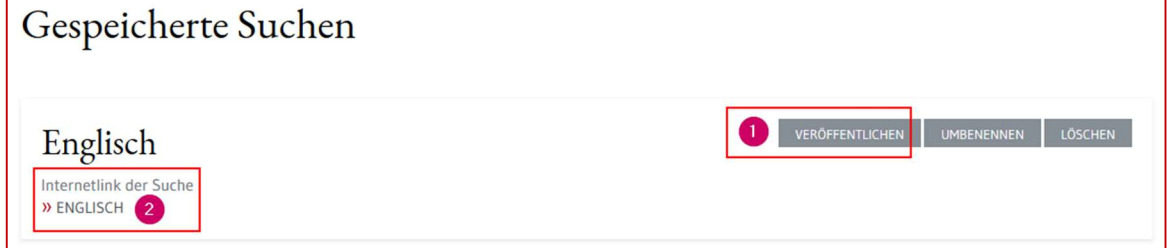

LFB Online wird mit dem erzeugten Link für die gespeicherte Suche neu aufgerufen.

### Gespeicherte Suche weiterempfehlen

Sie können den Link in der Adresszeile Ihres Browsers kopieren und versenden.

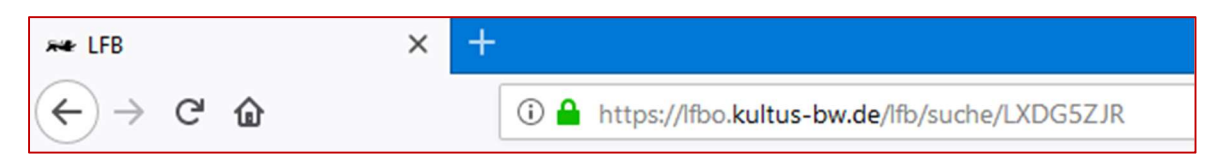

 Die Empfänger können über diesen Link die Suche aufrufen und in LFB-Online im eigenen Profil speichern.

#### Kontaktdaten SCS

Telefon: 0711 89246-0 E-Mail: sc@schule.bwl.de

#### Weitere Informationsquellen

Im Internet: https://lfb.kultus-bw.de